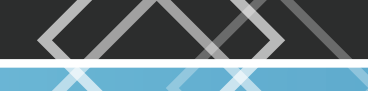

## **Login to device**

**1.** To enter router's Web interface type **http://192.168.1.1** in your internet browser.

- **2.** Use the following parameters when prompted for authentication:
- User name: **admin**

Password: **admin01**

#### **Authorization Required**

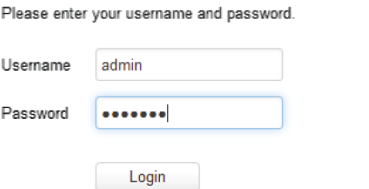

**3. Configuration Wizard** will start after logging in. It is necessary to complete **Configuration Wizard** to setup router to correct mode. You can leave default settings but it is strongly recommended that you change the password and enable **Wireless Security**.

**4.** Go to **Status** > **Network Information** and pay attention to **Signal Strength**. To maximize the performance try adjusting antennas or changing location of your device to achieve best signal conditions.

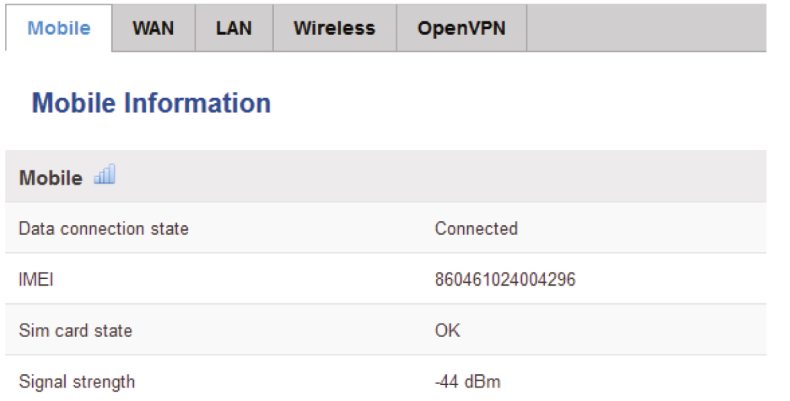

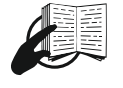

This sign on the package means that it is necessary to read the User's Manual before you start using the device.

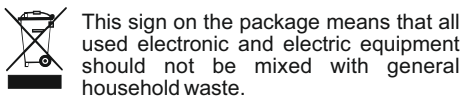

Please visit our web site **www.teltonika.lt** for more information

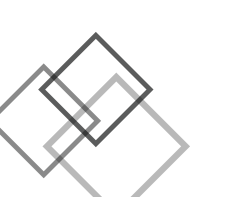

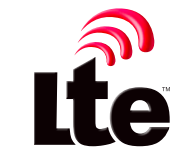

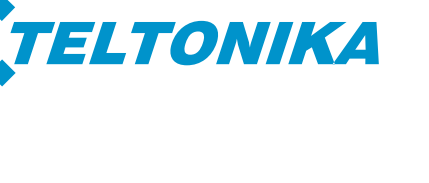

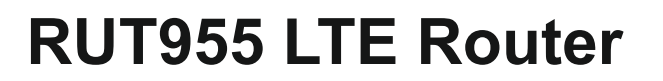

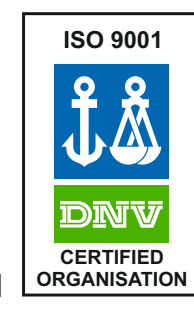

### **Front panel Back panel**

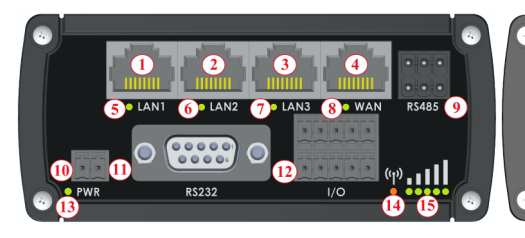

- **1, 2, 3** LAN Ethernet ports **4** WAN Ethernet port
- **5, 6, 7** LAN LEDs
- **8** WAN LED
- **9** RS485 interface
- **10** Power socket
- **11** RS232 interface
- **12** Input/output connector
- **13** Power LED
- **14** GSM connection status LED
- **15** GSM signal strength indication LEDs

# **Hardware installation**

**1.** Remove back panel and insert SIM cards which were given by your ISP (Internet Service Provider) and micro SD card. Correct SIM cards'orientation is shown in the picture.

**1** LTE auxiliary antenna connector

WiFi

**O**LIE MAIN

**2** GPS main antenna connector **3** LTE main antenna connector

 $\mathbf{O}$ <sub>GPS</sub>

**RESET** 

**5, 7** WiFi antenna connectors

**4** USB connector

 $\n **Q**<sub>UE AUX</sub>\n$ 

**6** Reset button

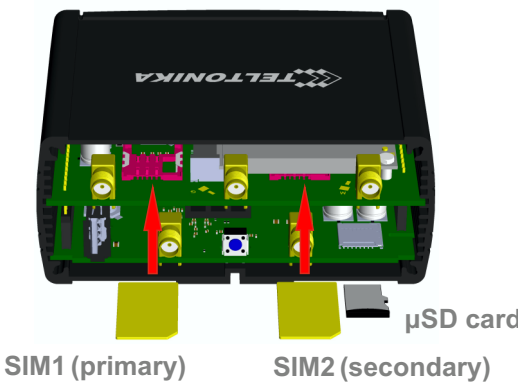

**2.** Attach LTE, GPS and WiFi antennas.

**3.** Connect the power adapter to the socket on the front panel of the device. Then plug the other end of the power adapter in to a wall outlet or power strip.

**4.** Connect to the device wirelessly (SSID: **Teltonika\_Router**) or use Ethernet cable and plug it in to any LAN Ethernet port.

# **Configure your computer (using Windows 7)**

**1.** Enable the wireless network connection (go to **Start** > **Control Panel** > **Network and Internet** > **Network and Sharing Center**. In the left panel click **Change adapter settings** link. Right click on **Wireless Network Connection** and select **Enable**).

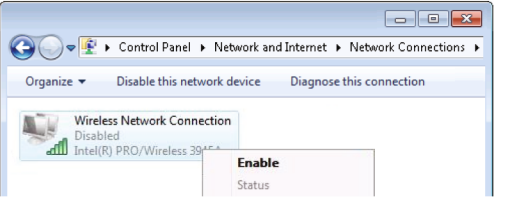

**2.** Setup wireless network adapter on your computer (right click on **Wireless Network Connection** and select **Properties**. After that select **Internet Protocol Version 4 (TCP/IP)** and click **Properties**).

**3.** Select **Obtain IP address automatically** and **Obtain DNS server address automatically** if they are not selected. Click **OK**.

**4.** Right click on **Wireless Network Connection** and select **Connect/Disconnect** to see available wireless networks.

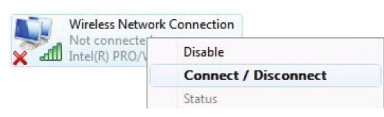

General Alternate Configuration You can get IP settings assigned automatically if your network supports<br>this capability. Otherwise, you need to ask your network administrator<br>for the appropriate IP settings. · Obtain an IP address automatically Use the following IP address: IP address:  $\label{eq:1.1} \begin{array}{cccccccccc} \mathbf{i} & \mathbf{j} & \mathbf{k} & \mathbf{k} & \mathbf{k} & \mathbf{k} \end{array}$ Subnet mask Default gateway @ Obtain DNS server address automatically Use the following DNS server addresses: Preferred DNS server: Alternate DNS server: Advanced... OK Cancel

Internet Protocol Version 4 (TCP/IPv4) Properties

 $\left| \n\right|$   $\left| \n\right|$ 

**5.** Choose the wireless network **Teltonika\_Router**from the list and click **Connect.**

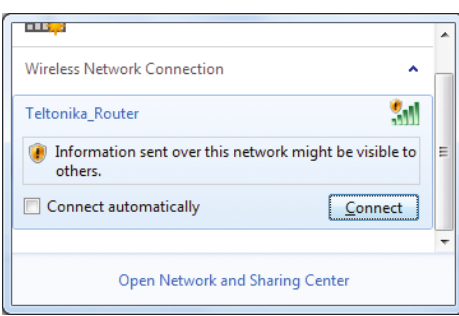